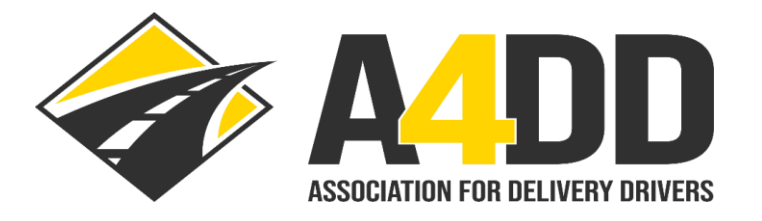

# **How To Update Payment Information**

- **1. Open A4DD website at: [www.A4DD.org](http://www.a4dd.org/)**
- **2. Click on Driver Login at top of page:**

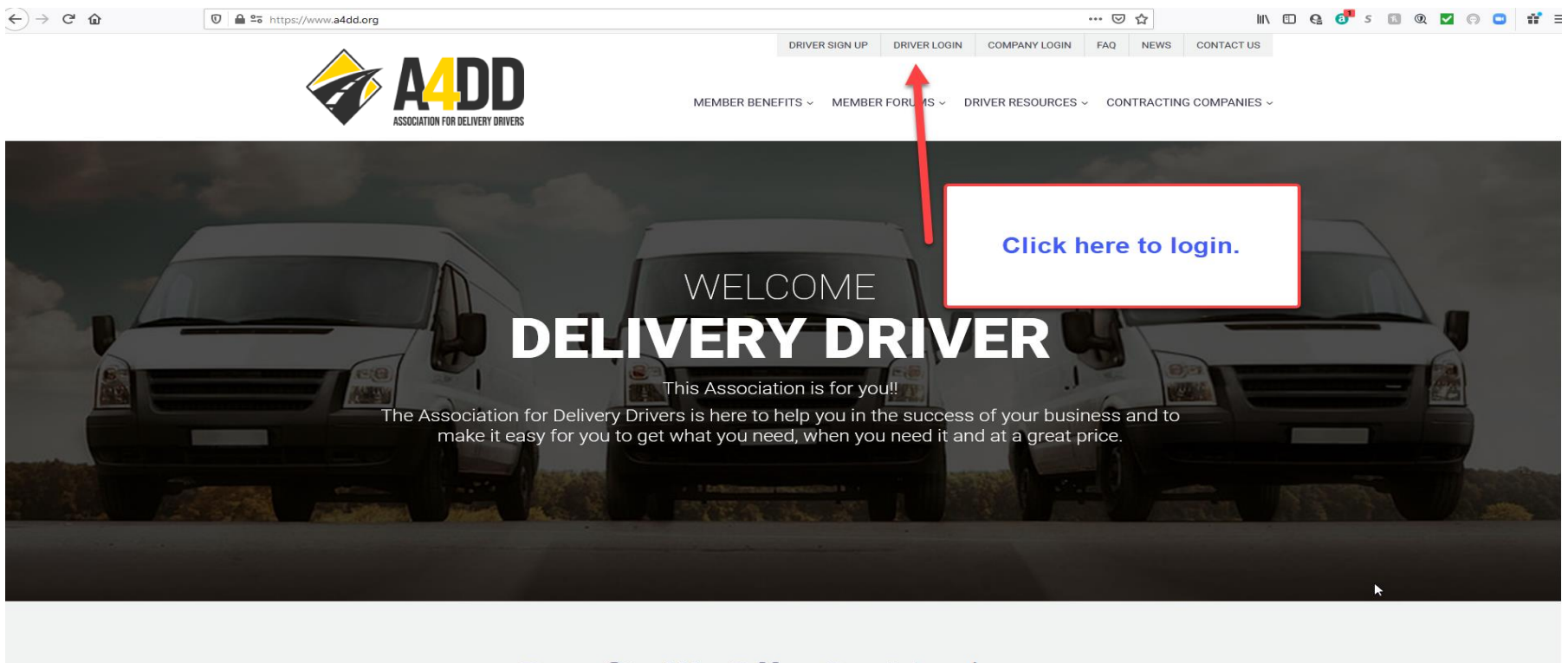

**Benefits We Offer Our Members** 

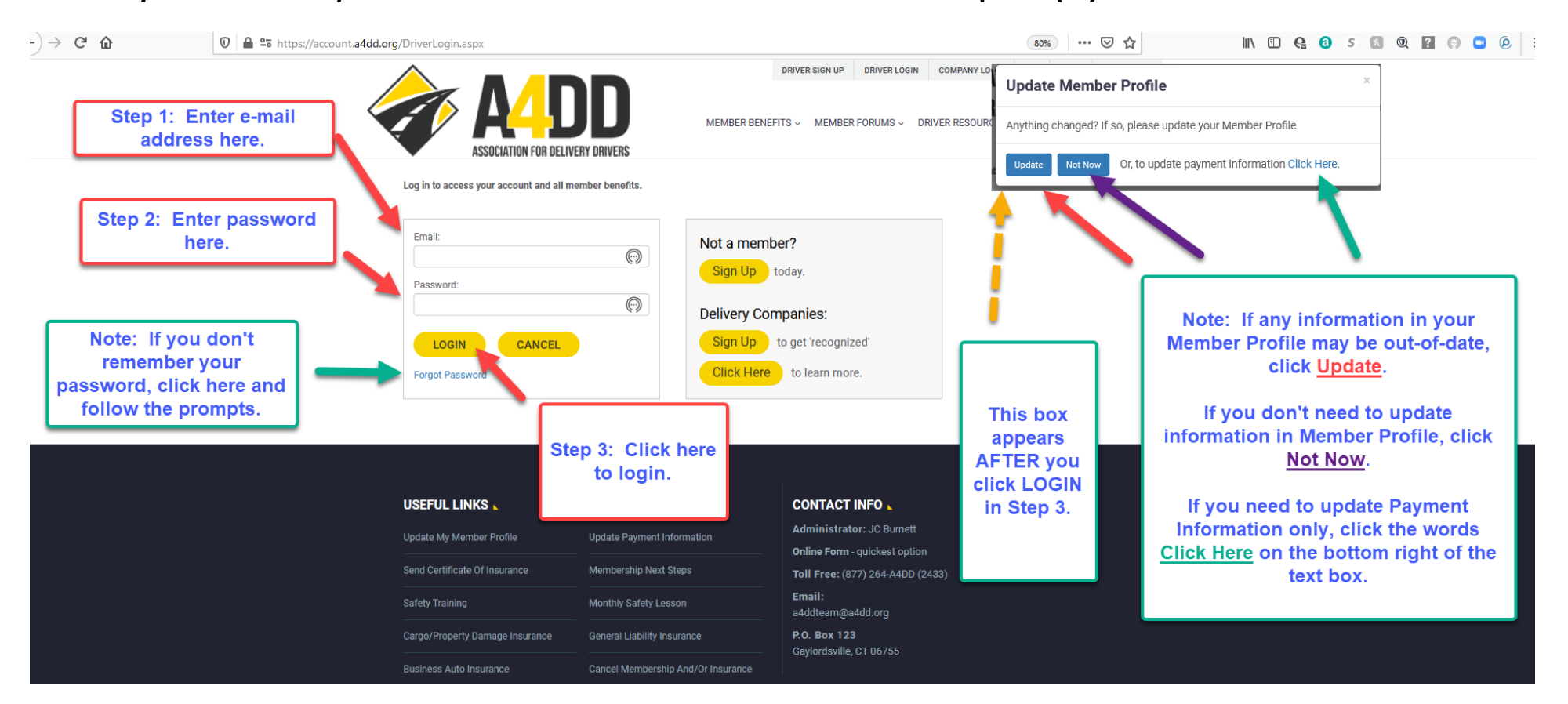

#### **3. Enter your e-mail and password. Click on the words "Click Here" next to "update payment information" in text box.**

**4. Click on the radio button next to the method you would like to use to pay: Credit Card, Debit Card, or Electronic Funds Transfer (Checking or Savings).**

### **EXAMPLE ONE: CREDIT or DEBIT CARD**

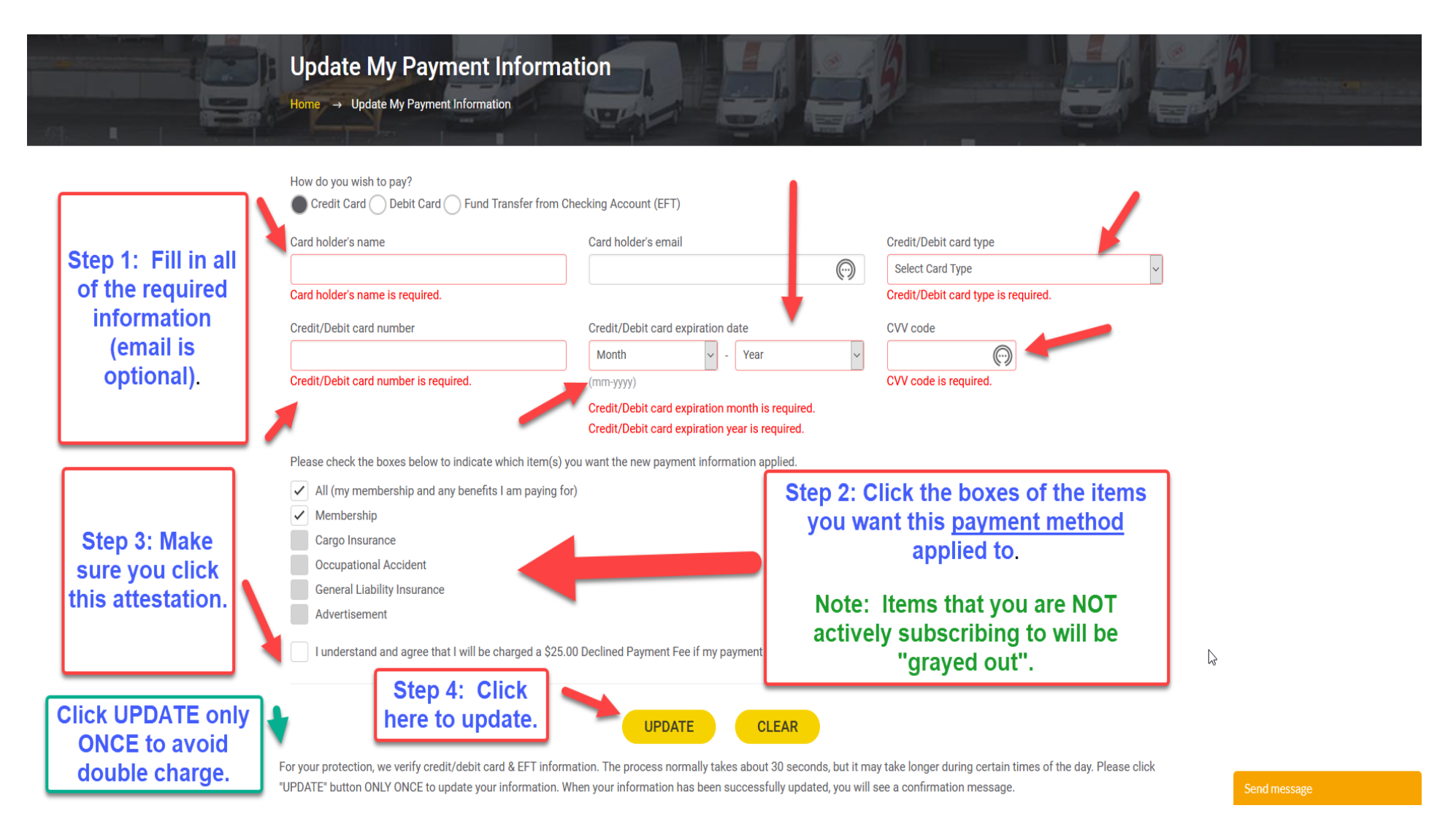

### **EXAMPLE TWO: ELECTRONIC FUNDS TRANSFER (CHECKING or SAVINGS)**

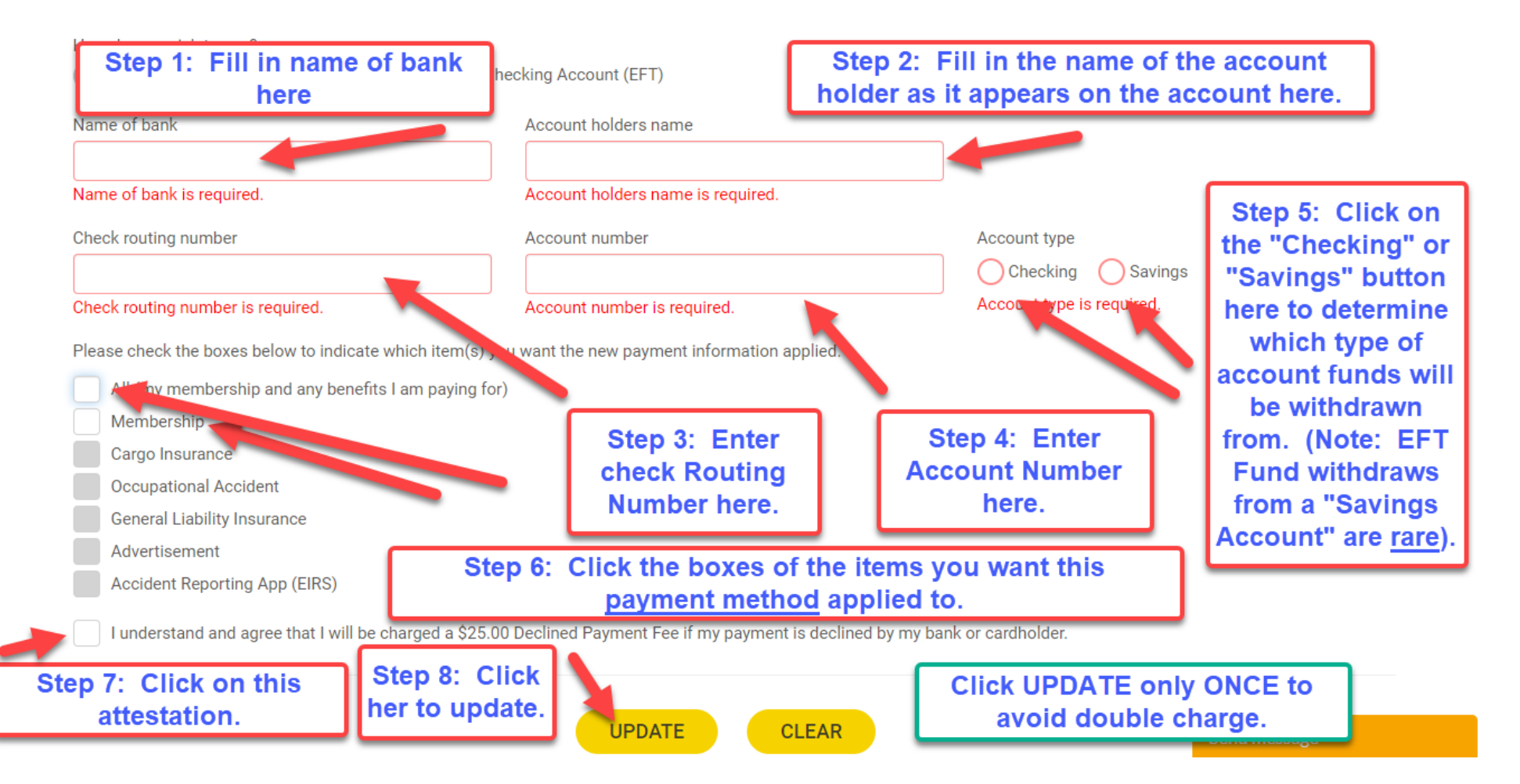

5. Note: You will receive a confirmation after you click UPDATE on the "Update My Payment Information" screen (see example below):

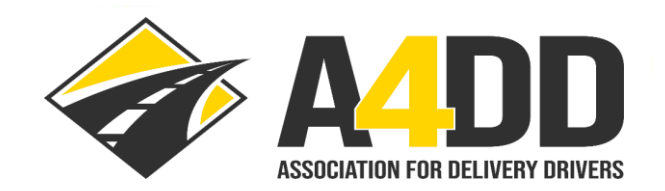

LOGOUT FAQ **NEWS CONTACT US** 

MEMBER BENEFITS ~ MEMBER FORUMS ~ DRIVER RESOURCES ~ CONTRACTING COMPANIES ~

 $\mathbb{Z}$ 

## **Update My Payment Information Thank You**

Home → Update My Payment Information Thank You

Thank you, your information has been updated successfully.

Your next subscriptions will be charged based on new payment information.

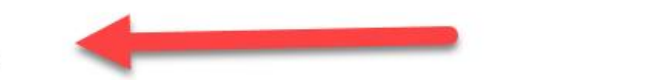

**USEFUL LINKS** 

Update My Member Profile

Update Payment Information

#### **CONTACT INFO L**

**Administrator: JC Burnett** 

Online Form - quickest option

Send message